# Adding and Editing Sites in your Organization

VocFit.com

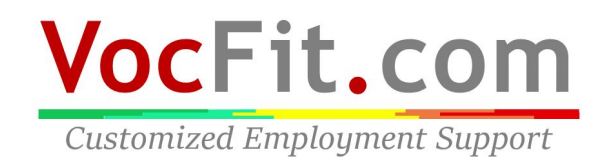

#### Step 1: Select your organization from your "Dashboard"

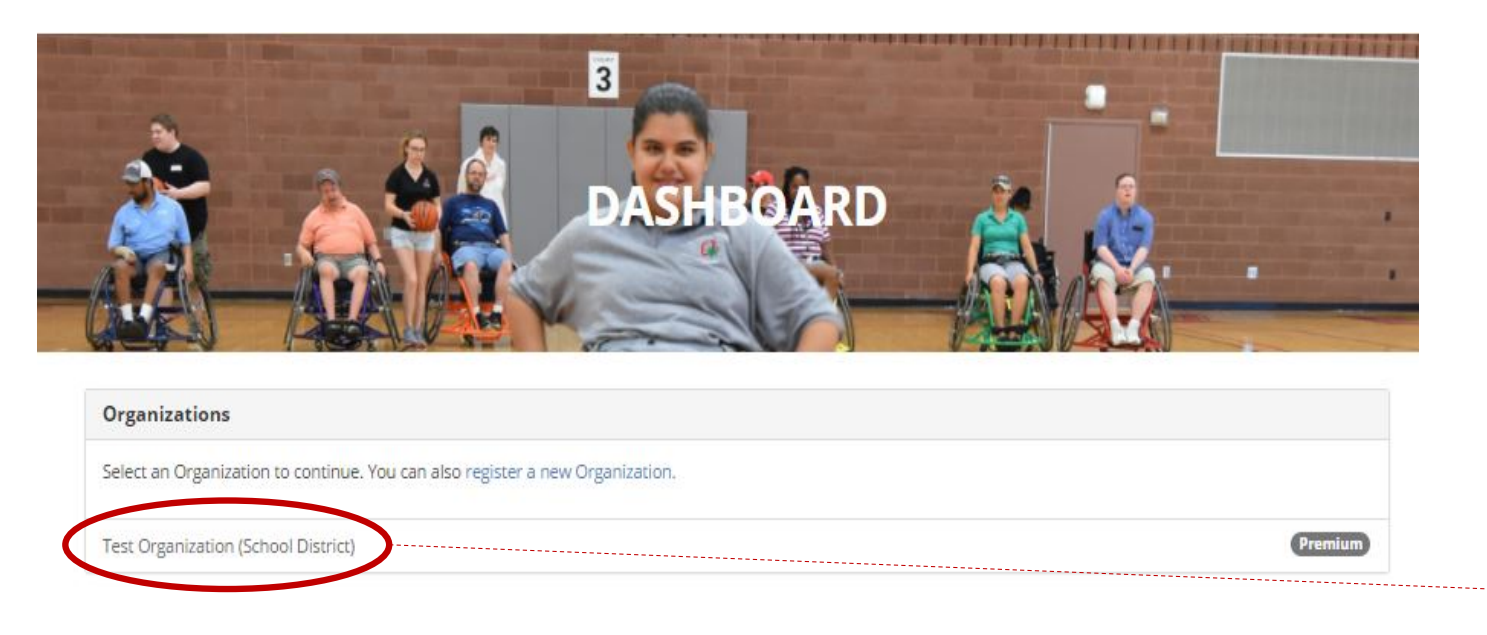

- After creating an organization you should see it listed underneath "Organizations" in your dashboard screen (you can return to dashboard at any time by clicking "Dashboard" at the top right of the website \*not shown in this image\*)
- Select your Organization

THE OHIO STATE UNIVERSITY

Transition, Employment, & Technology Lab @ 2017 The Ohio State University

### Step 2: Click "Manage Organization"

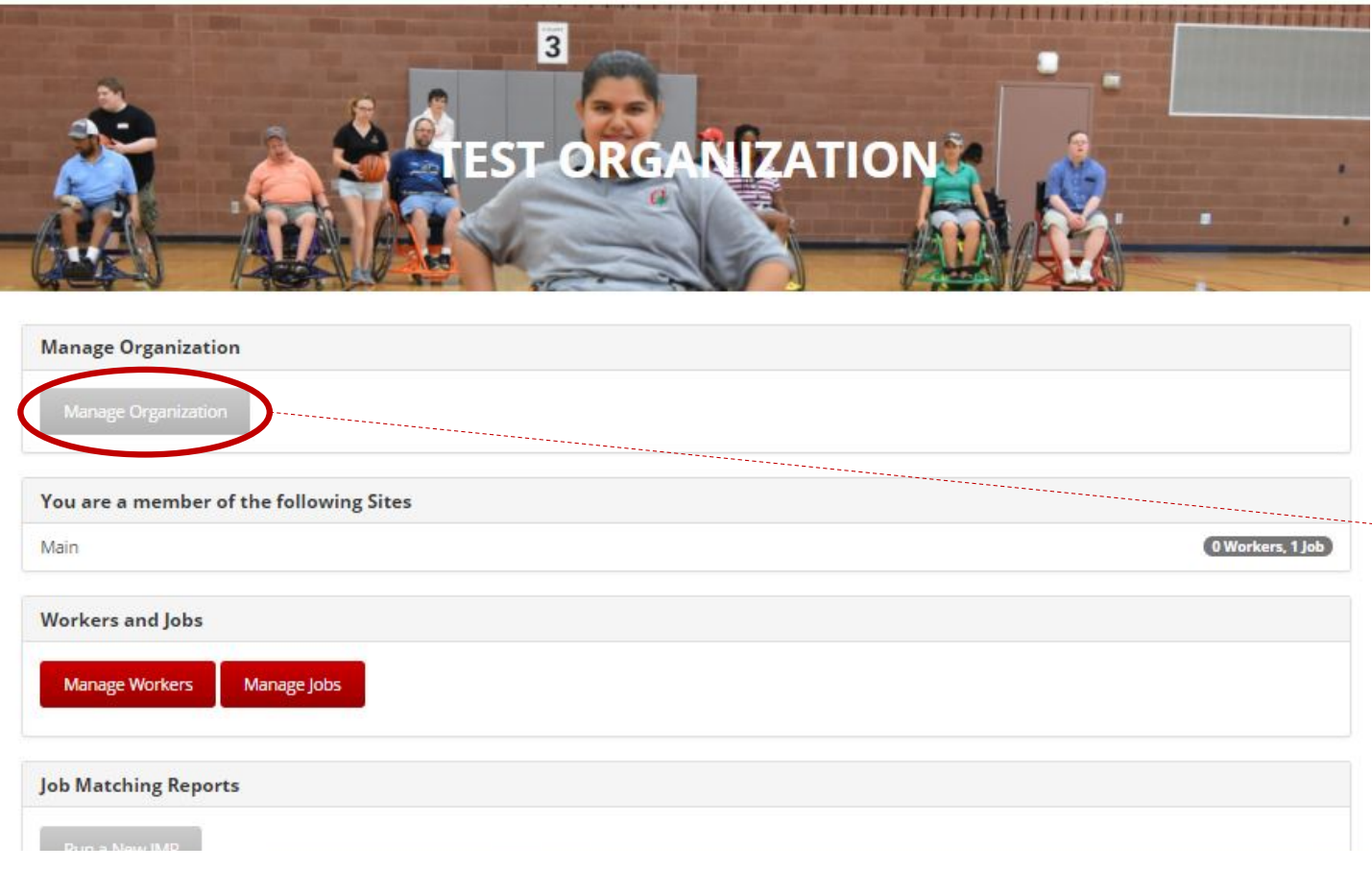

- Any time you would like to edit your organization's information, add users, or add sites you can do so through the "Manage Organization" button
- $\cdot$  In this tutorial we will be focusing on adding sites to your organization
- $\rightarrow$  To add a site to your organization, select the "Manage Organization" button on the far left of the screen

#### Step 3: Click "Manage Sites"

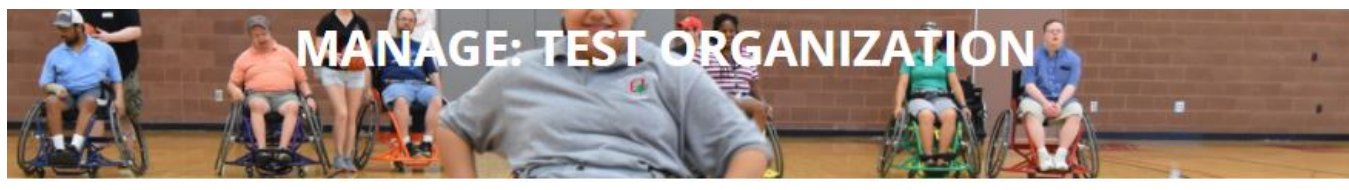

#### **Edit Organization**

Manage Users

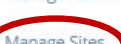

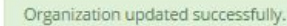

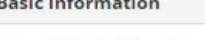

**Account Status: Premium** Created: Wed, May 3, 2017 3:46 PM

Type: School District

**Total Annual Enrollment: 100** 

Address:

Test Address Test City, AL 12345

#### **School District Information**

Percent Asian: 10 Percent Pacific Islander: 10 Percent Black: 10 Percent American Indian Or Alaska Native: 10 Percent Hispanic: 10 Percent White: 45 **Percent Multiracial: 5** Percent Free Or Reduced Lunch: 50

- When an organization is created, a "Main" site is automatically created. However, you have the option to add more sites to your organization.
- To add or edit a site in your organization, select the blue "Manage Sites" button on the far left of the screen

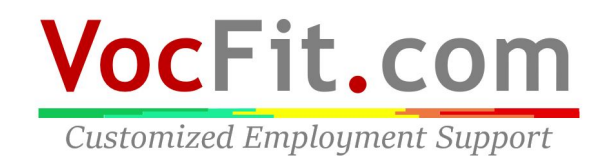

#### Step 4: Click "Add sites to Organization"

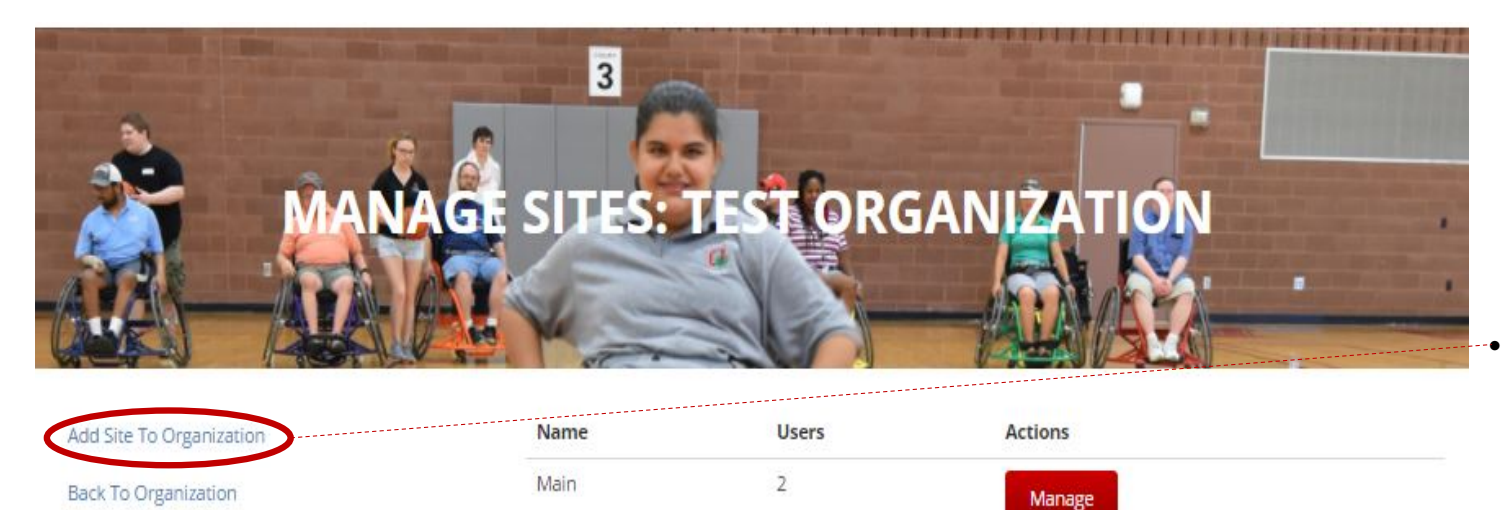

To add a site to your organization, select the blue "Add Site to Organization" button on the far left of the screen

THE OHIO STATE UNIVERSITY

Transition, Employment, & Technology Lab @ 2017 The Ohio State University

#### Step 5: Click "Add sites to Organization"

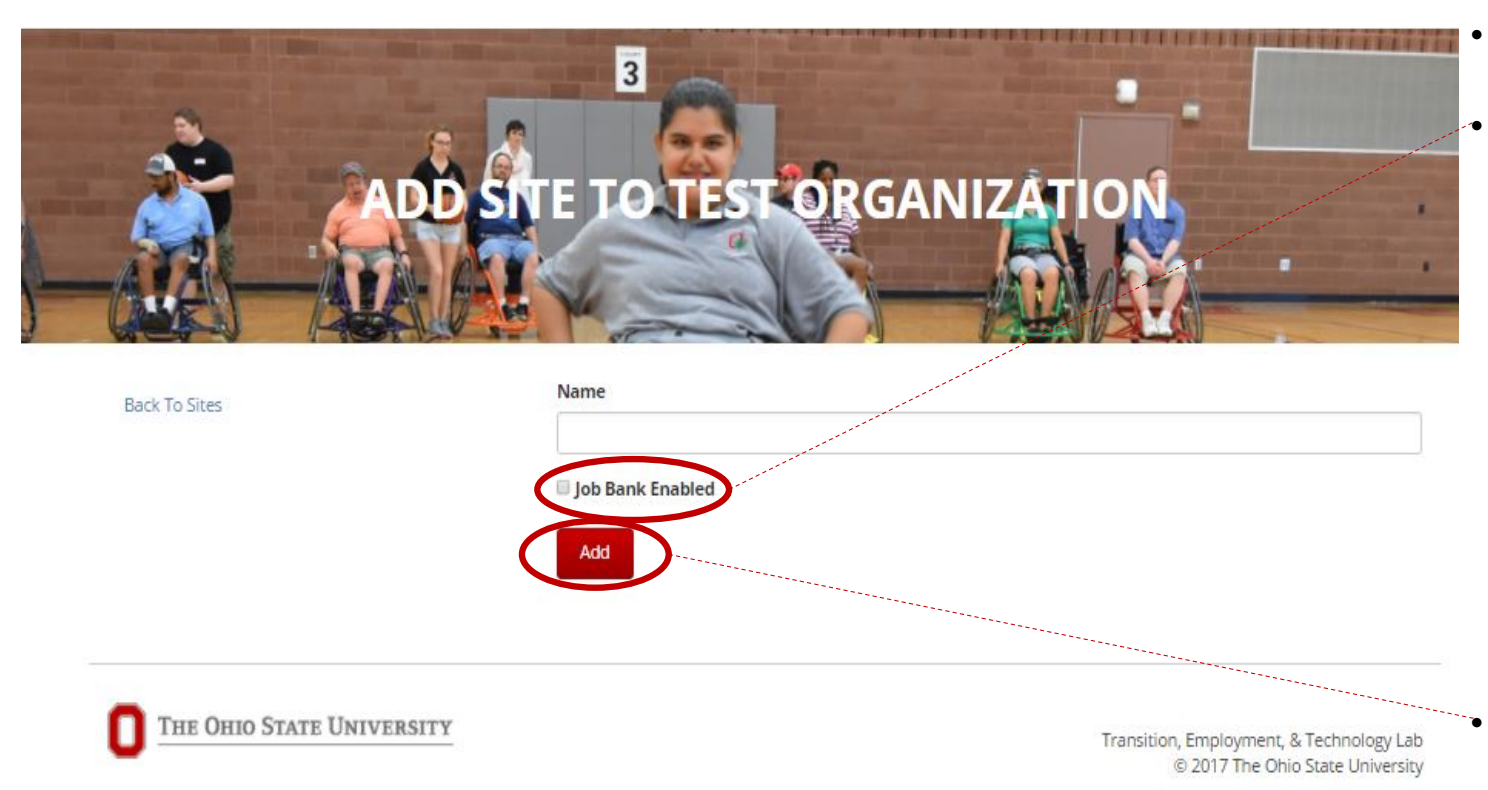

- Create a name for the site you are wishing to create
- Next, you have the option of selecting the "Job Bank Enable" for your site. The "Job Bank" is a list of around 50 jobs that already have been created and are ready to be used for a job match. By selecting this button, these jobs can be automatically uploaded to your site. If you would like to only have jobs that you have created in your site, do not check this box. You can undo this function at any time. Select "Add" when you are

finished<br>VocFit.com

**Customized Employment Support** 

### Step 6: Adding/Removing users in your sites

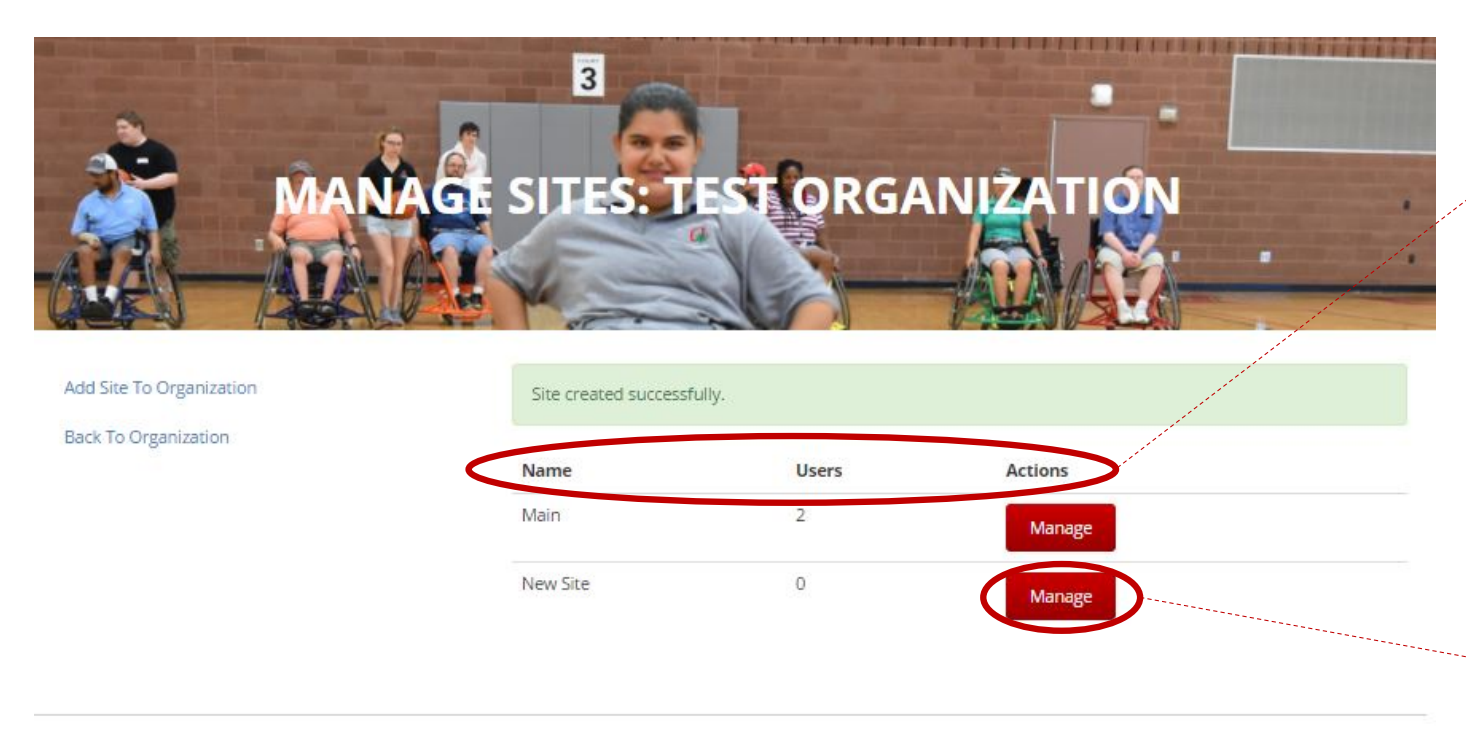

THE OHIO STATE UNIVERSITY

Transition, Employment, & Technology Lab @ 2017 The Ohio State University

- You will then be redirected to the "Manage Sites: Name of your Organization" page
- Here you should see the "Name" of each of your sites, the amount of "Users" in each site, and the "Actions" you can do with each site
- Through the "Manage" function, you can ADD/REMOVE users from a site or EDIT a site
- **EVEN IF YOU ARE THE CREATOR OF A SITE, YOU MUST ADD YOURSELF AND ANY OTHER USERS TO THE SITE IN ORDER TO ACCESS AND SEE THE DATA**
- Select the "Manage" button to **ADD/REMOVE USERS**

## Step 7: Adding/Removing users in your sites

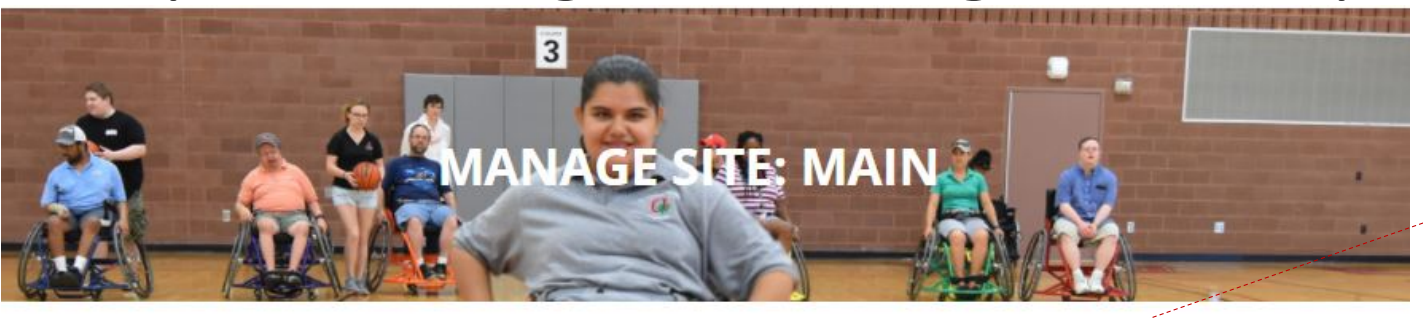

testuser@gmail.com

**Edit Site** 

**Back To Sites** 

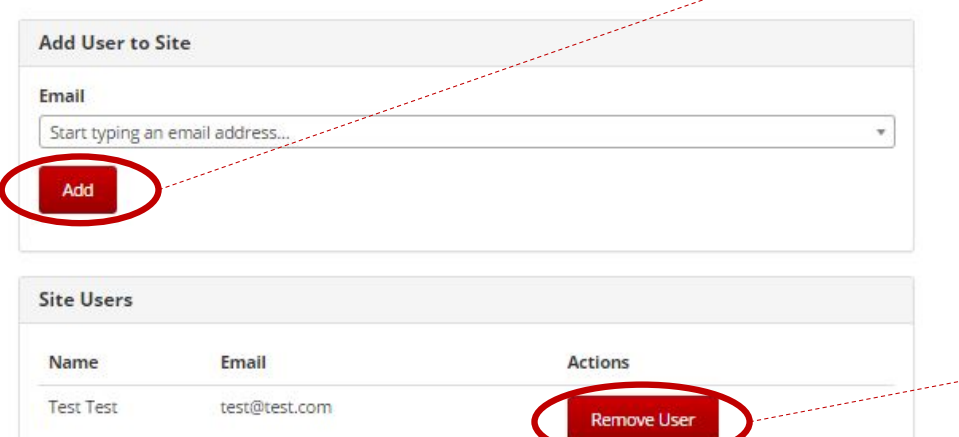

**Remove User** 

- You will then be redirected to the "Manage Site: Name of your Site" page
- Here you can add a user who is ALREADY part of your organization to a particular site by typing in the individuals email (it should pop up in the drop down menu if they are part of your organization) and select "Add"
- You must add a user to your organization before you can add them to a site (go to "Adding and **Editing Users in Your Organization" to learn how to do this)**
- You can also remove current users by selecting "Remove User" next to their name

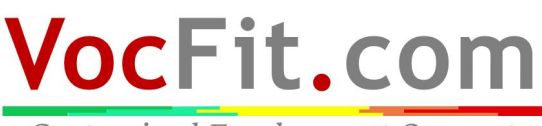

**Customized Employment Support** 

#### Step 8: Editing your sites

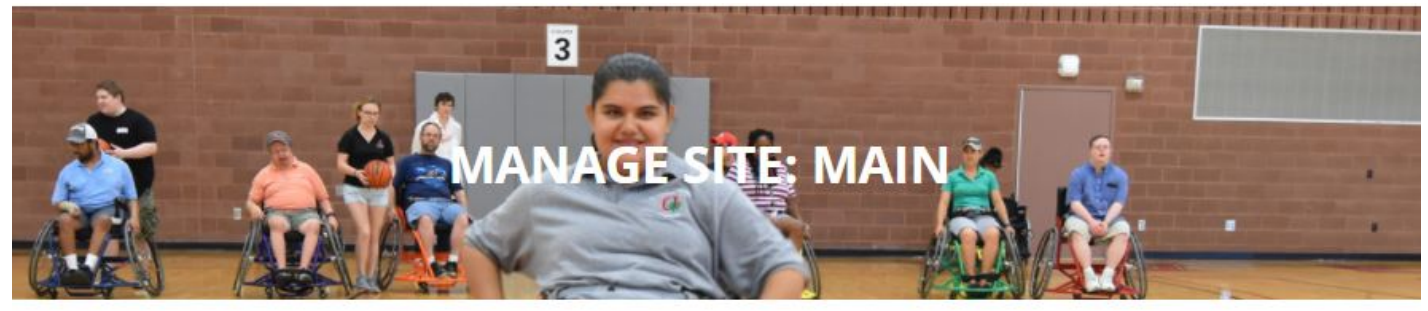

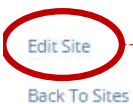

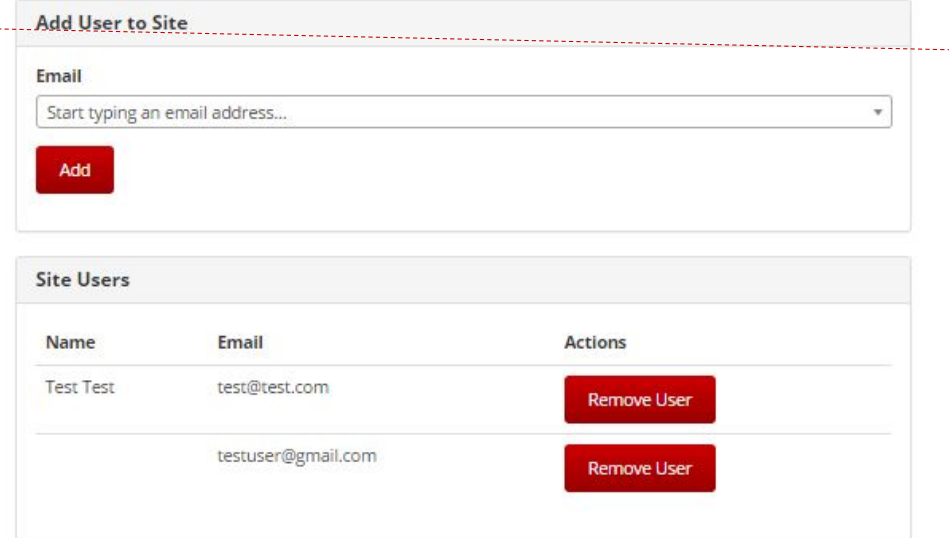

........• In this webpage, you can also select "Edit Site" to further edit the details of this particular site

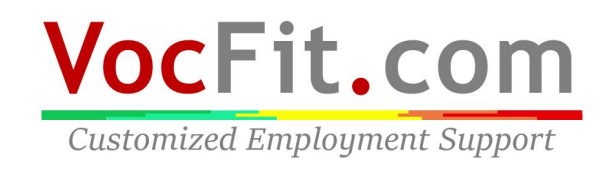

#### Step 9: Editing your sites

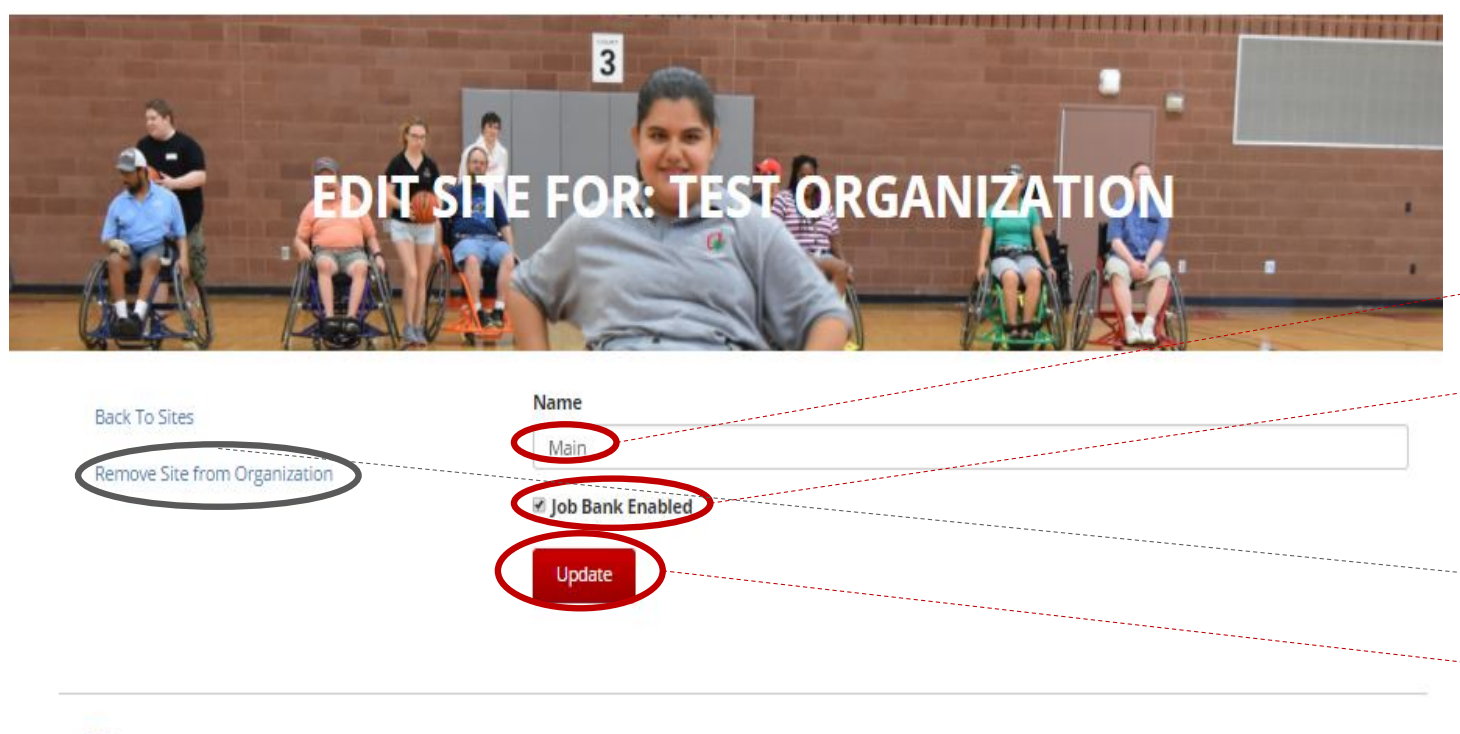

THE OHIO STATE UNIVERSITY

Transition, Employment, & Technology Lab @ 2017 The Ohio State University You will then be redirected to the "Edit Site For: Name of your Site" page

- Here you can chance the "Name" of the selected site
- You can also remove the "Job Bank Enabled" option to get rid of the sample jobs from your job list
- Finally, you can "Remove Site from Organization" to delete site completely
- Click "Update" button when finished

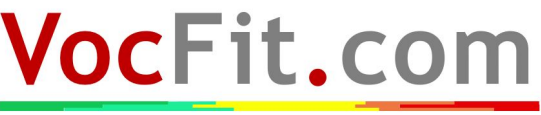

**Customized Employment Support**